## ΟΔΗΓΙΕΣ ΣΥΜΠΛΗΡΩΣΗΣ ΑΙΤΗΣΗΣ ΓΙΑ ΒΕΛΤΙΩΣΗ - ΟΡΙΣΤΙΚΗ ΤΟΠΟΘΕΤΗΣΗ

Bήμα 1: Πληκτρολογούμε στο πεδίο της διεύθυνσης του φυλλομετρητή (browser) τη διεύθυνση https://teachers.minedu.gov.gr και μόλις μεταφερθούμε σ' αυτή πατάμε ''ΣΥΝΔΕΣΗ'

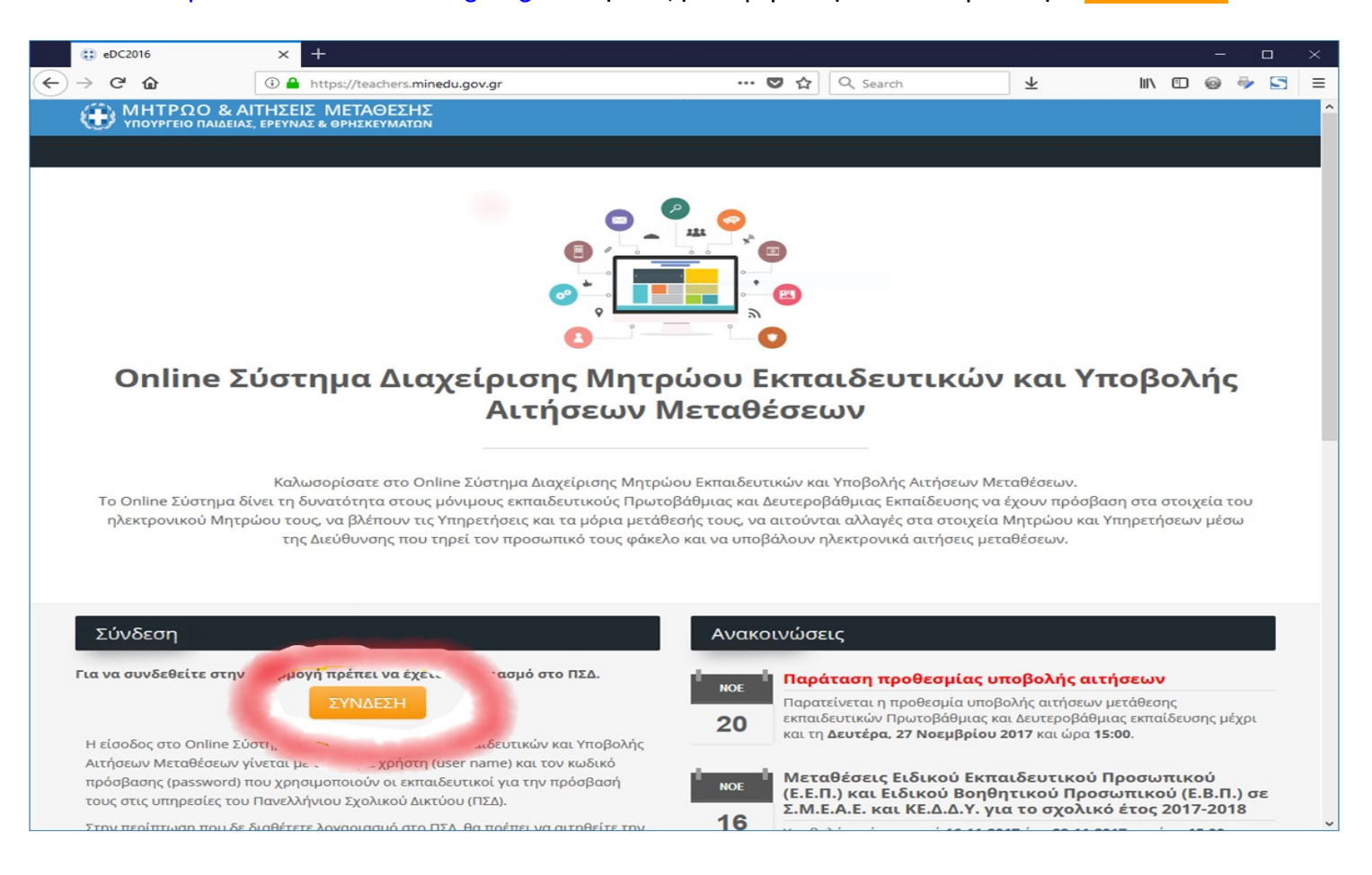

Bήμα 2: Στη νέα σελίδα που εμφανίζεται, εισάγουμε το «Όνομα χρήστη» και τον «Κωδικό» που έχουμε στο Πανελλήνιο Σχολικό Δίκτυο και πατάμ<mark>ε</mark> «Είσοδος» .

## SCh *Ver* To Δίκτυο στην Υπηρεσία της Εκπαίδευσης

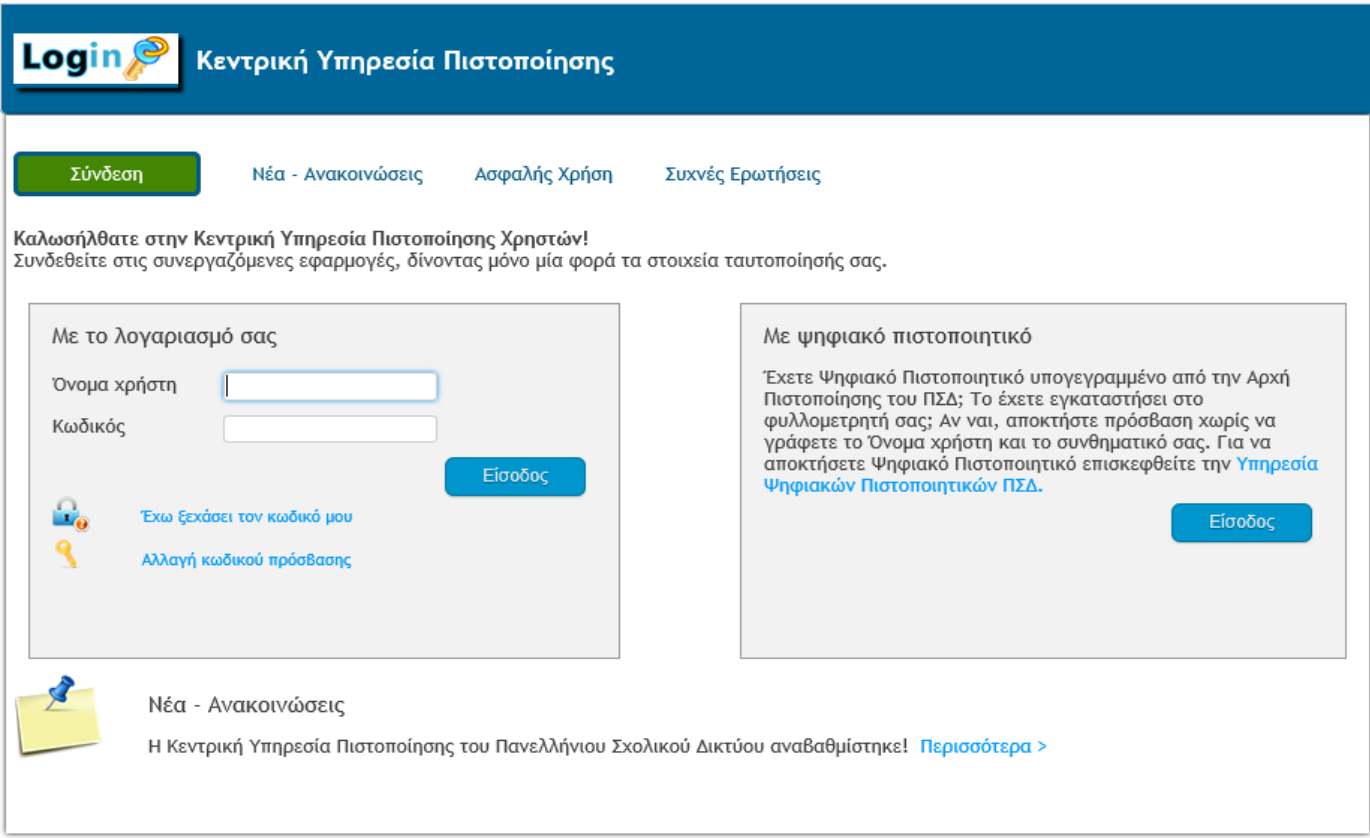

Bήμα 3 : Στην οθόνη εμφανίζεται η Αρχική Σελίδα με τα στοιχεία μας. Στη συνέχεια πατάμε « Αιτήσεις μετάθεσιχαπό το αριστερό μενού ή « Αιτήσεις » στο κάτω μέρος της οθόνης.

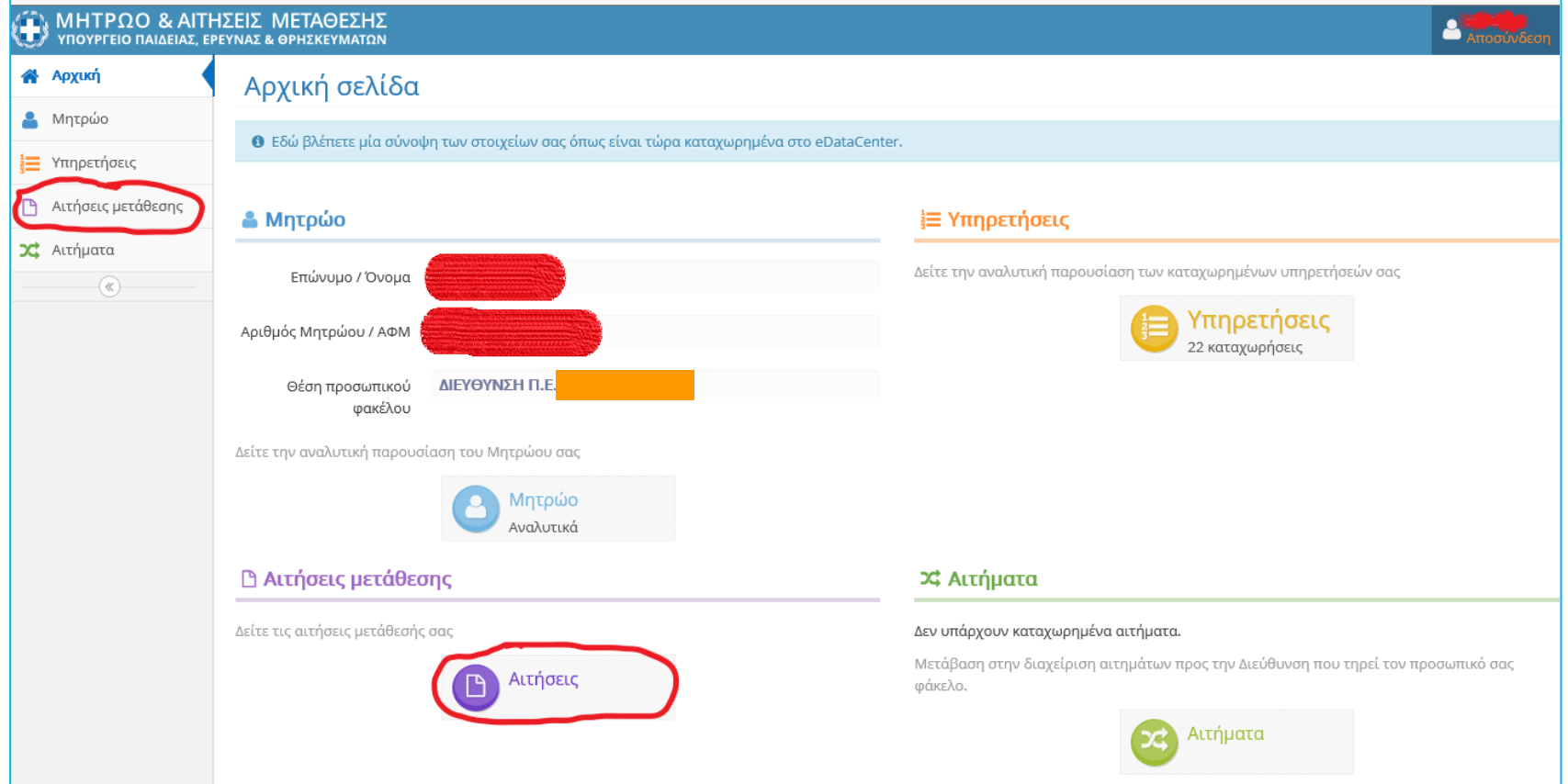

## <u>: Βήμα 4°</u> Στη νέα οθόνη εμφανίζονται οι αιτήσεις μετάθεσης που είχαμε κάνει το 2022. Πατάμε το «μάτι» στο δεξί μέρος της σχετικής αίτησης.

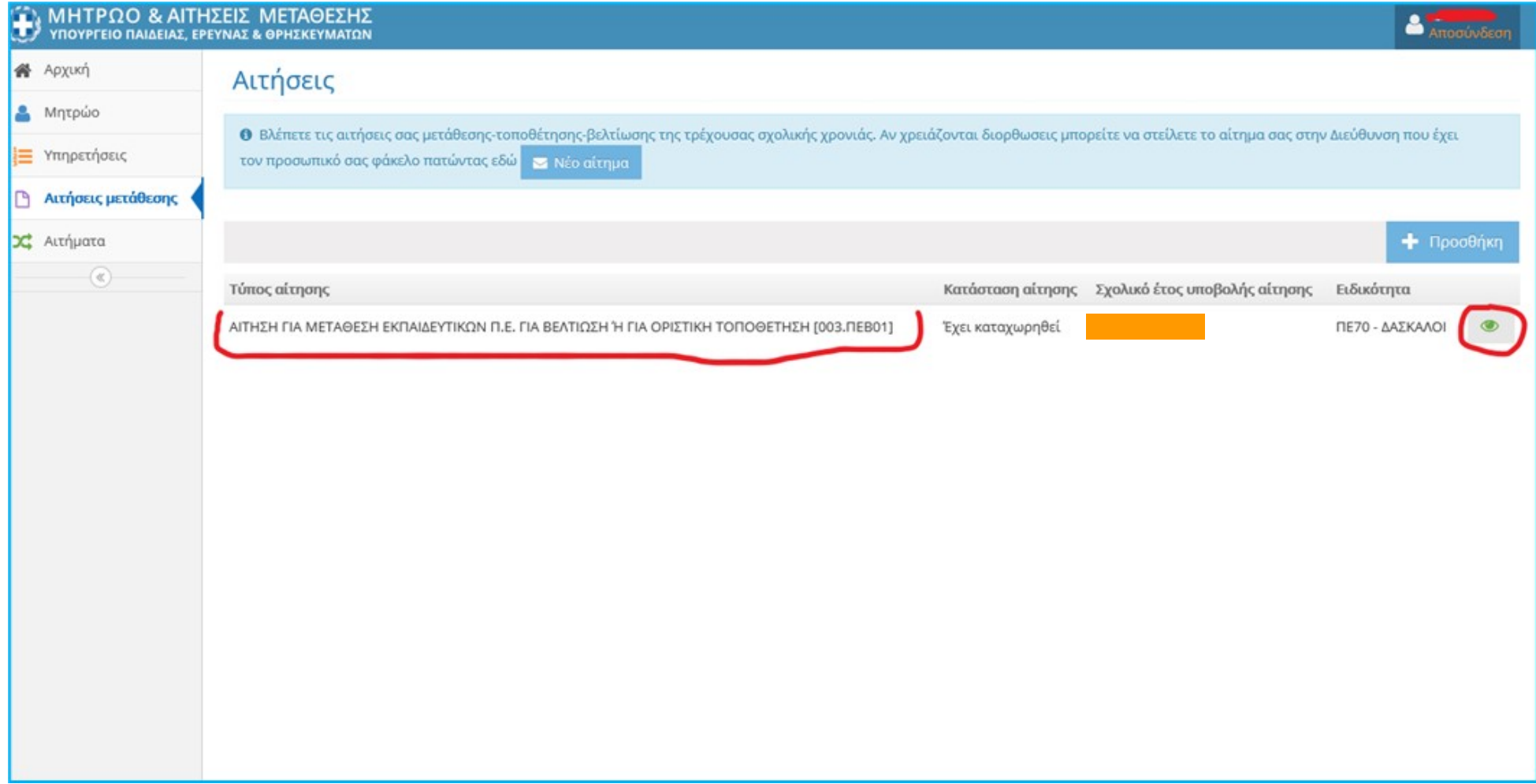

\_<u>Βήμα 5</u> : Στη νέα οθόνη Επιλέγουμε την καρτέλα <mark>«Προτιμήσεις»</mark> από το οριζόντιο μενού το οποίο περιλαμβάνει τις επιλογές: Στοιχεία Μητρώου-Κριτήρια Μετάθεσης-Μονάδες-Προτιμήσεις-Υπηρετήσεις-Παρατηρήσεις.

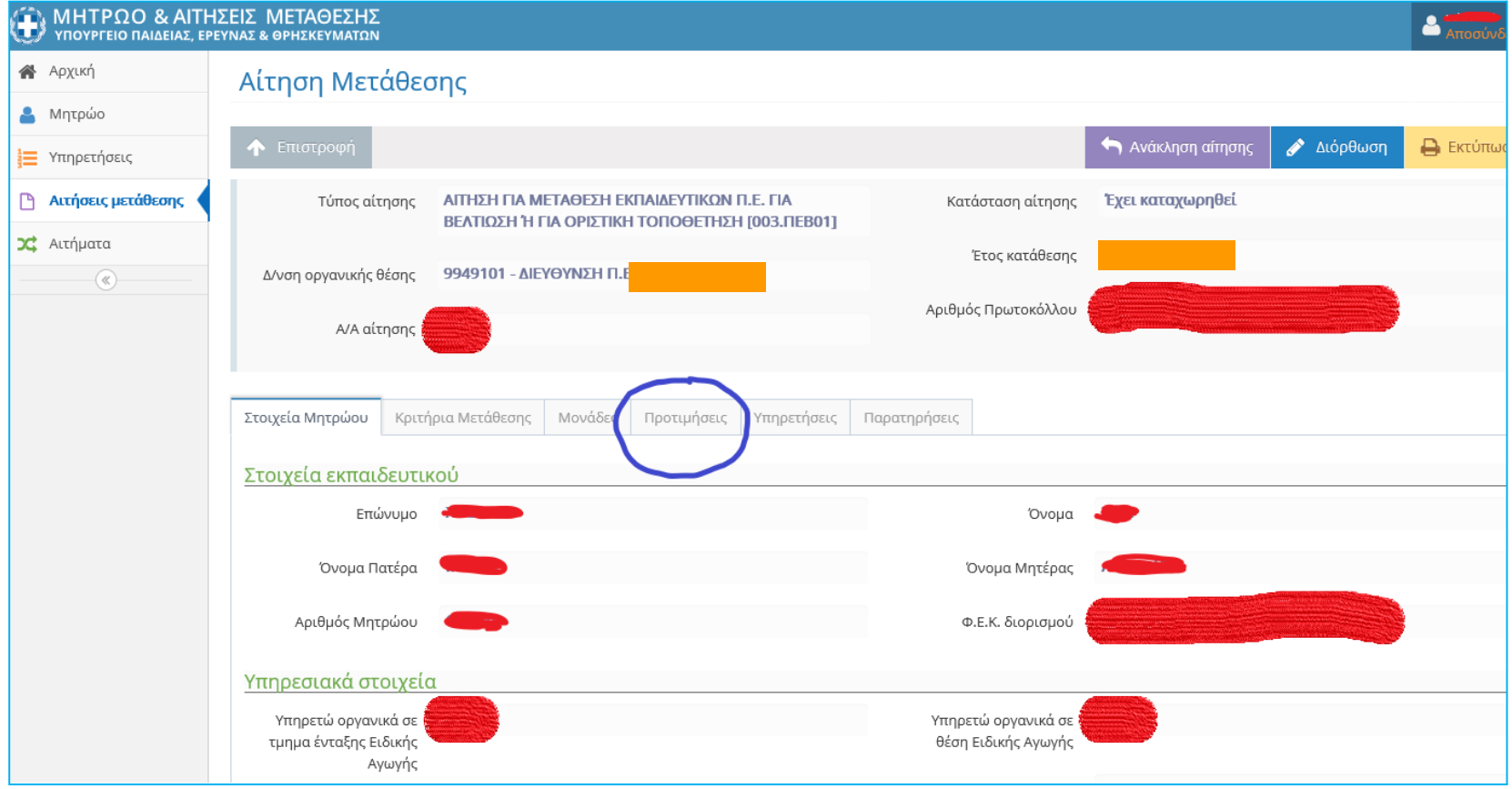

<u>. Βήμα θ</u>° : Εάν δεν εμφανίζονται οι προτιμήσεις, πατάμ<mark>ε</mark> «Διόρθωση» .

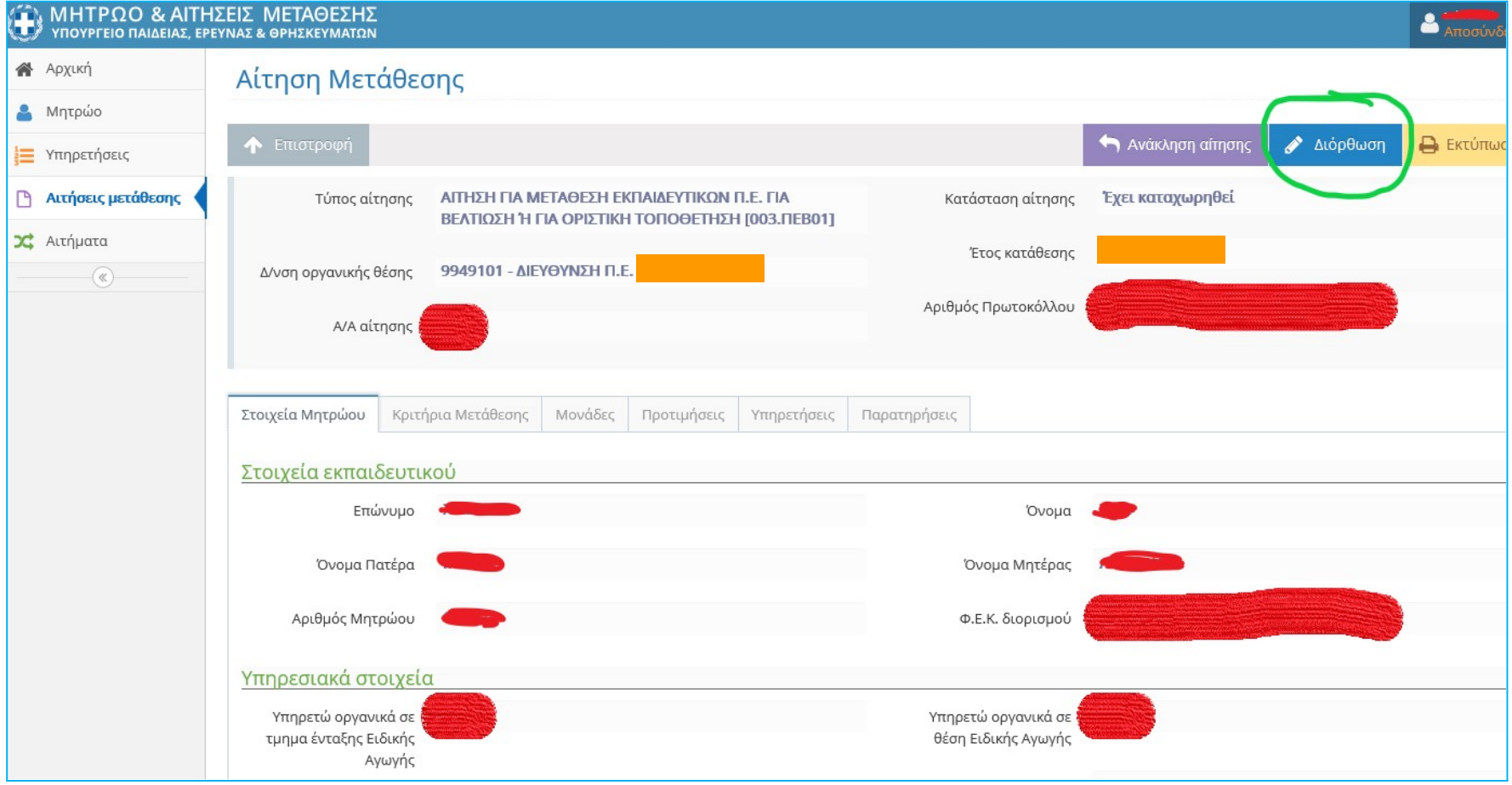

Βήμα 7<sup>ο</sup> : Στην οθόνη που εμφανίζεται οι σχολικές μονάδες βρίσκονται στο αριστερό μέρος της οθόνης ενώ δεξιά προστίθενται οι δικές μας επιλογές με σειρά προτίμησης. Για να προσθέσουμε μια προτίμηση πατάμε στον πράσινο σταυρό  $\pm$  ενώ για να αφαιρέσουμε μία προτίμηση πατάμε στον κόκκινο πλην  $\overline{\phantom{a}}$ .

Υπάρχει δυνατότητα για "Προσωρινή αποθήκευση".

ΠΡΟΣΟΧΗ: Στο τέλος, εφόσον έχουμε επιλέξει αυτό που επιθυμούμε, οριστικοποιούμε.

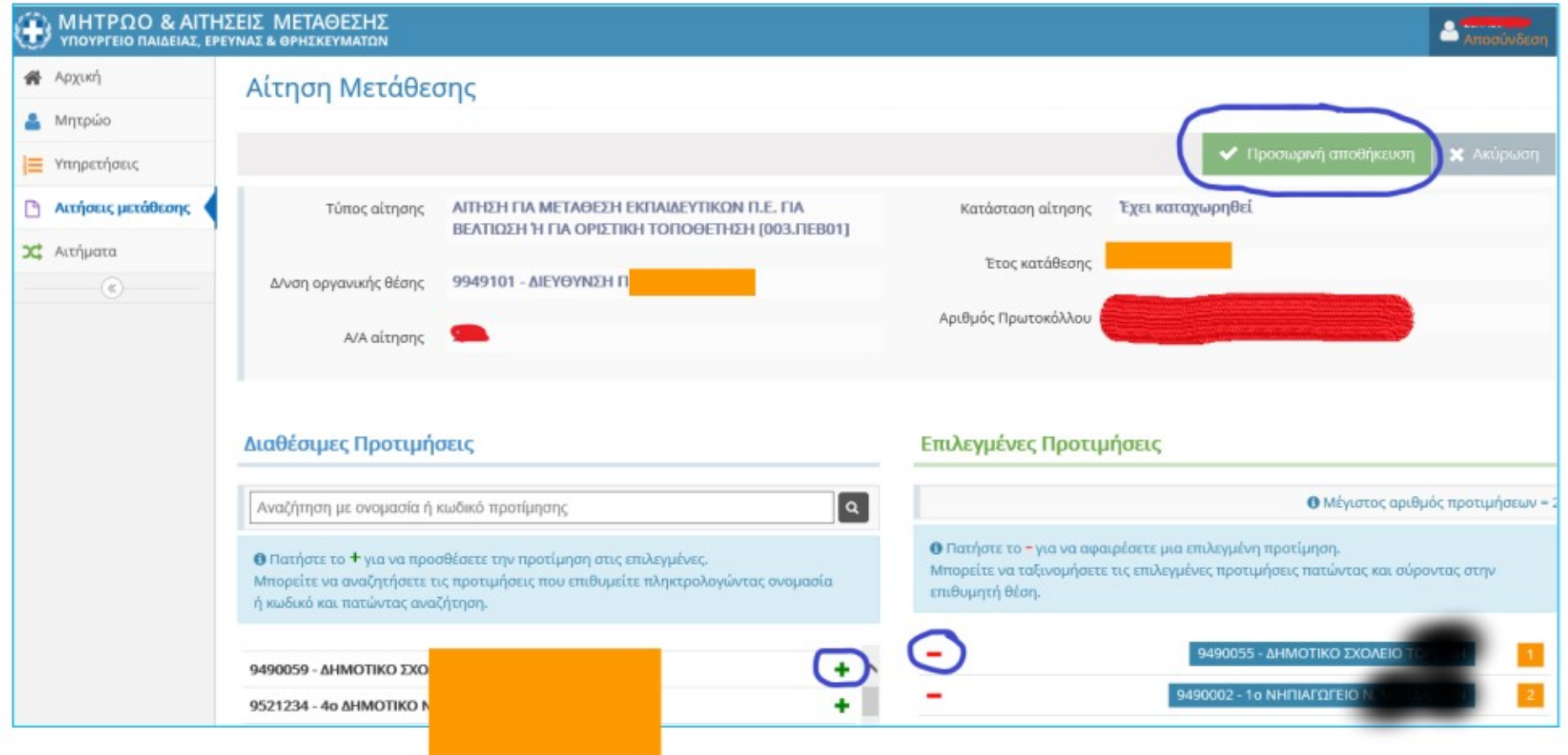